#### 自動売買について

l

外為ファイネスト MetaTrader4 での自動売買を始める前に、少し自動売買について整理してみたいと思います。

自動売買は、一般的に次のように分けることができます。

- ① FX 業者、または投資顧問会社などが配信する売買シグナルにもとづき、投資家が直接取引画面から手動で発注するもの。
- ② 自動売買機能を装備した取引プラットフォーム内で、自分が開発、もしくは有料・無料でダウンロードした取引プログラムを 走らせて自動で発注を行うもの。
	- ① に関しては、受信したシグナルを投資家が直接取引画面で手入力するため、常に取引が出来る環境でないと実際に 注文を発注することが難しく、また売買シグナルを受けてから注文発注までにタイムラグも生じる傾向があります。
	- ② MetaTrader4 による自動売買はこれにあたり、完全に自動で取引を行うパフォーマンスの高い EA(Expert Advisor)を 採用することにより、①に比べて機会損失が少なく、高収益を得るチャンスが広がります。

MetaTrader4 で自動売買を行うメリットは、夜中や日中仕事等でパソコンの画面を確認できない時でも自動で注文を発注してく れることにあります。たとえば就寝中、大きく相場が動いて悔しい思いをしたりしたことがありませんか?こういう時は収益の機 会を失ったことにより、実際にトレードで損をした時のように悔しい思いを感じてしまうことがあります。

しかし、MetaTrader4 で自動売買を行うことにより、パソコンの前に張り付いていなくても、EA(ExpertAdvidor)がプログラムに沿 って自動売買を行ってくれます。その結果、裁量トレードでおこりがちな、感情的な取引を行うこともなくなり、良い結果につなが る可能性が高まります。また、相場の状況に左右されず、プログラムに沿った売買をしてくれるため、ポジションを決済できずに 塩漬けにしてしまうといったことがなくなります。

この様に、プログラムによる自動売買をうまく活用することができればリスクを軽減し、収益を安定させることができる可能性が 高まります。一方、自動売買にもデメリットが無いわけではありません。相場は、常に「持合い」と「トレンド」を繰り返しています。 一般的に「持合い」が 70~80%、「トレンド」が 20~30%の割合といわれていますが、自動売買はこのいずれかの場面を想定 してプログラムされています。そのため、「持合い」に強いプログラムは、「トレンド」局面では弱く、逆に「トレンド」に強いプログ ラムは「持合い」局面では弱い傾向にあります。

しかしながら、高度にプログラミングされた EA(ExpertAdvisor)ならば、「持合い」と「トレンド」局面で「利益>損失」を維持しつつ、 高収益をあげることも可能です。

MetaTrader4 での自動売買のメリット

MetaTrader4 は世界中で最も個人投資家の方々に使われている自動売買プラットフォームです。MetaTrader4 で自動売買を行 うメリットを少しまとめてみました。

#### ●わかりやすい開発環境

MetaTrader4 ではM Q L 4 と呼ばれる独自のプログラミング言語を使っています。非常にシンプルで多くの人が EA(ExpertAdvisor)の開発に参加しています。

●バックテスト機能が充実している。

自動売買プログラムは実際に安定したパフォーマンスを残せるかどうか、実践前に検証をしていくことが大切です。

実践で EA(ExpertAdvisor)を走らせる前にバックテストを行い、高パフォーマンスを期待出来る状態でトレードに臨みましょう。 MetaTrader4 では、このバックテスト機能が非常に充実していることも人気の理由です。

●EA(ExpertAdvisor)の入手が簡単。

MetaTrader4 で動く EA(Expert Advisor)は、有料および無料のものを合わせて非常に多くがインターネット上で入手可能で す。いろいろな EA(ExpertAdvisor)を入手できるため、簡単に自動売買をスタートすることができます。

●多様な言語(マルチランゲージ)に対応している。

一般的に、高機能なチャートソフトは英語環境のものが多いのですが、MetaTrader4 は取引画面およびバックテスト等も日本 語で表示されます。

①自動売買をはじめる前のパソコンの設定

MetaTrader4 で自動売買をスタートするには、すでに MetaTrader4 がインストールされているパソコンがあれば特に新しく追 加の準備は必要ありません。

但し、MetaTrader4 で自動売買プログラムが稼働している間は、常にパソコンを稼働させている必要があります。しかしなが ら、Windows の初期設定では更新プログラムを自動でダウンロードして再起動を行ったり、電源が自動で切れてしまうようにな っていることがありますので、自動売買をスタートする前に次の内容をご自身のパソコンで確認することをおすすめします。 自動更新プログラムの設定確認

※Windows10 の設定画面です。

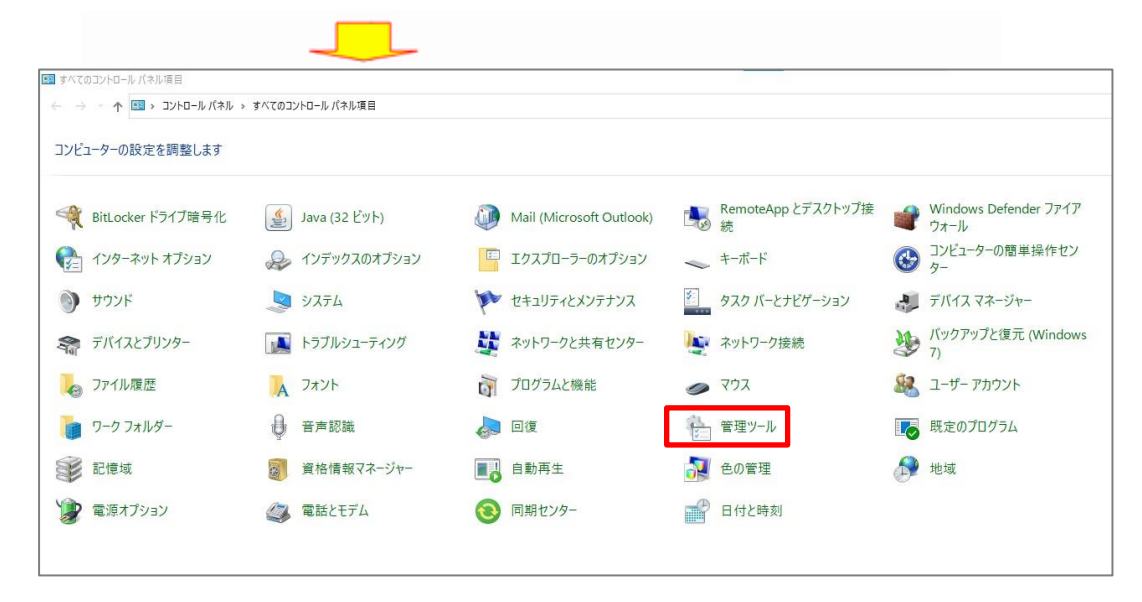

最初に、スタートメニュー から「コントロールパネ ル」を開きます。

次に、「管理ツール」の項 目を開き「サービス」を選 択し開きます。

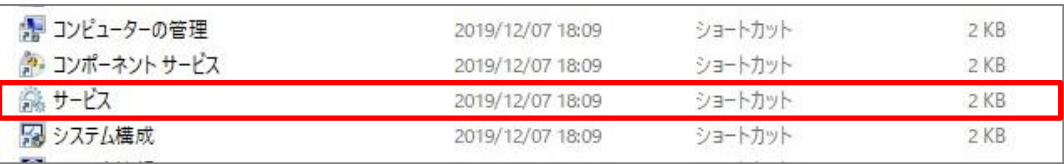

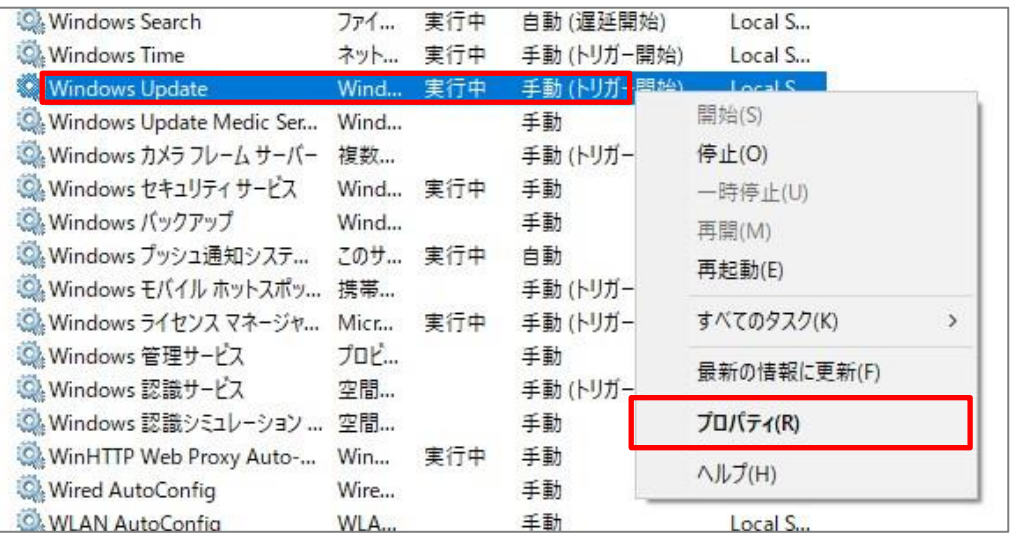

次に「Windows Update」を右ク リックし、「プロパティ(R)」を選 択します。

「スタートアップの種類(E):」が「自動」状態だと Windows の更新データがあった場合、自動的に再起動されてしまうことがありま

すので、自動インストールがされないように、設定を「手動」に変更します。

変更後、「OK」を押して画面を閉じます。

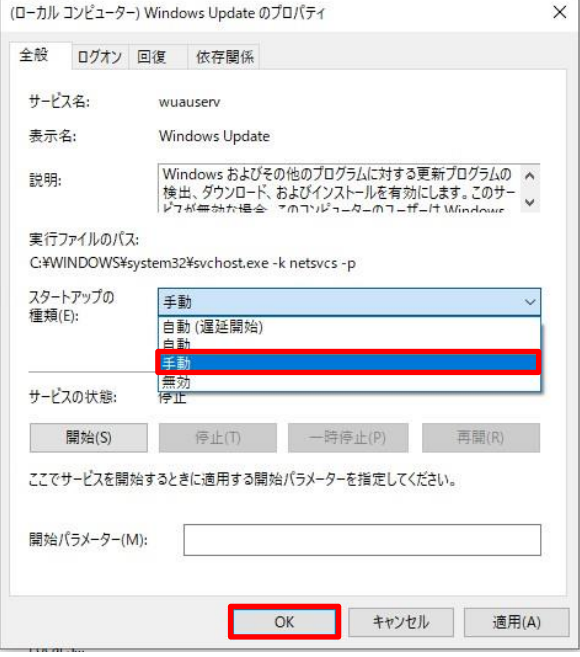

Windows Update プロパティ の「スタートアップの種類 (E):」のプルダウンから「手 動」を選択し、「OK」をクリッ クします。

これで、自動売買を行う前のパソコンの設定(ハード面)は終了です。

#### 電源設定の変更

次に、パソコンの電源設定の変更を行います。

スタートメニューから「コントロールパネル」を開きます。

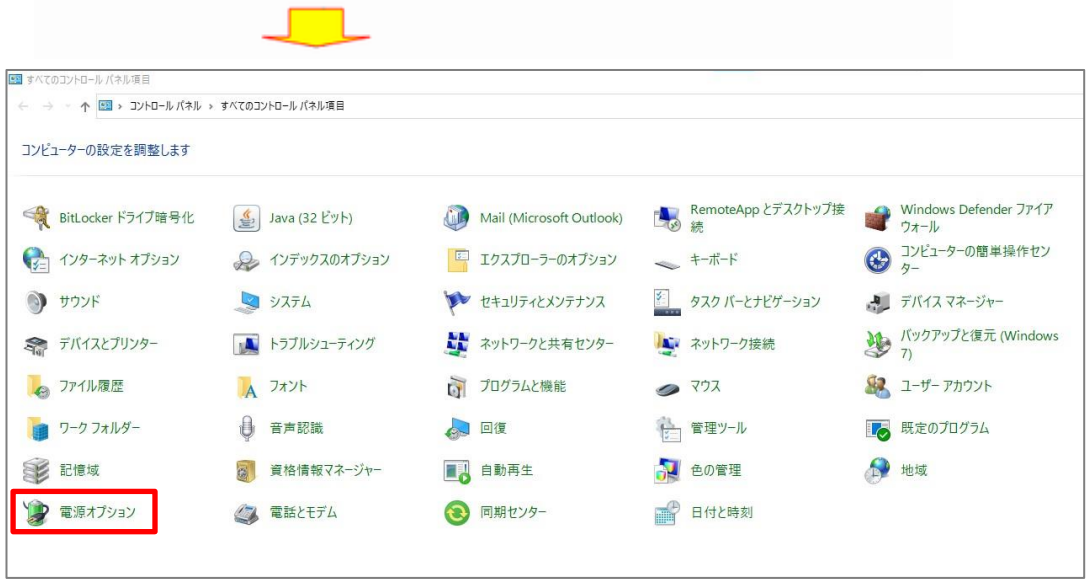

コントロールパネル画面が開 いたら、「電源オプション」を クリックします。

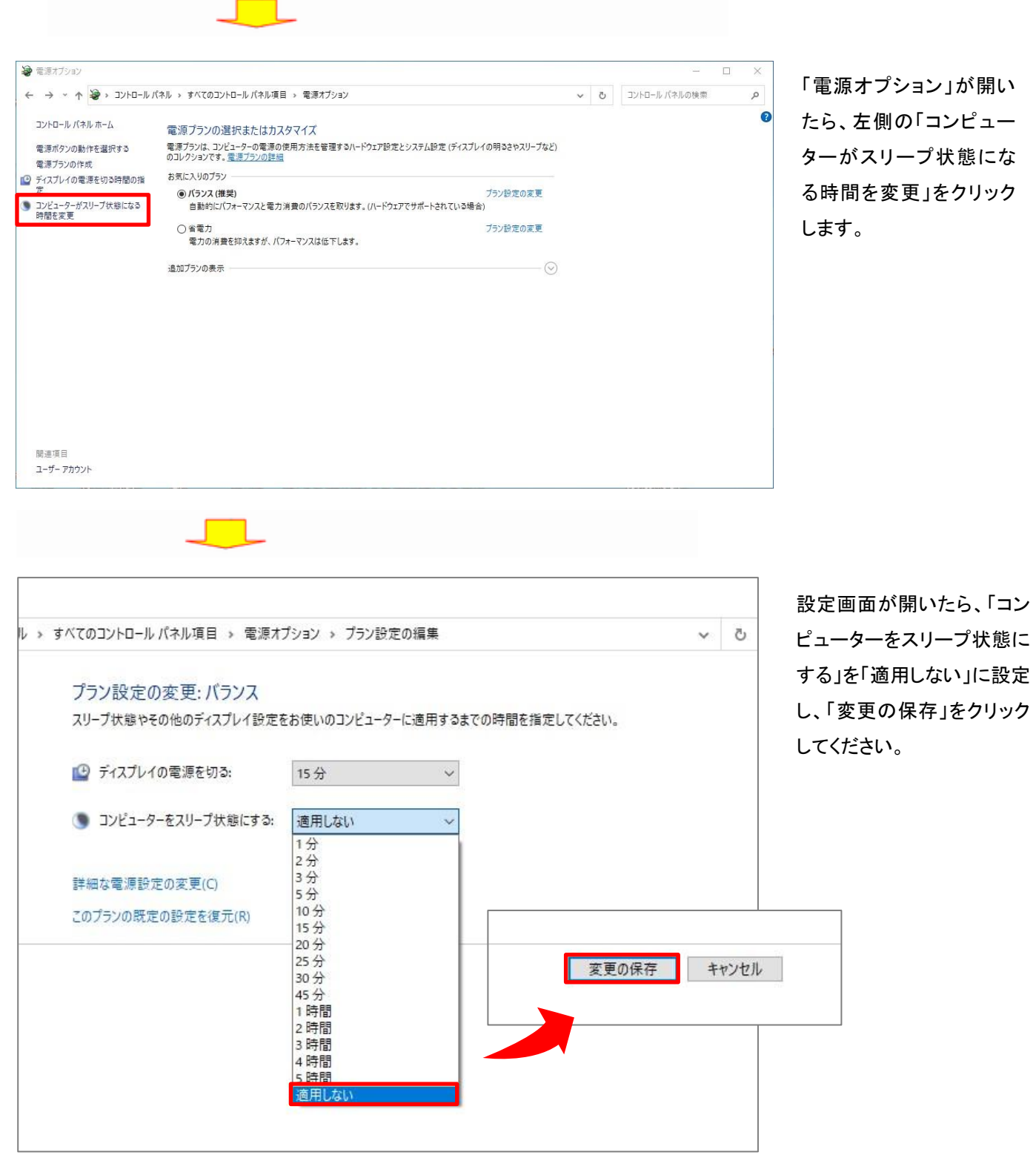

これで設定はすべて完了です。

②MetaTrader4 への EA のインストール

さていよいよ MetaTrader4 で EA を使って自動売買を行う方法についてご説明します。

パソコンに MetaTrader4 をインストールし電源プログラム等のハード面の設定が終り、次に必要になるのが EA(Expert Advisor) という自動売買プログラムです。

EA はプログラムの簡単な知識があればご自身で作ることもできますが、一般的には有料で EA を購入したり、無料で配布され ている EA を最適化して使うことがほとんどだと思います。

ここでは、入手した EA をインストールして、バックテストを行い、最適化を行う方法をまとめています。

EA は投資助言・代理業として登録されている販売業者よりご購入・入手いただきますようお願いいたします。また、ご購入の際 は金額や EA の内容など契約条件などをお客様ご自身で十分ご確認ください。

EA のインストール方法は動画でも解説しておりますので、そちらも併せてご参照ください。

■MT4 取引システムに EA を保存する方法、及び EA の設置方法

https://youtu.be/X8Xwp70D-SY

### 【保存先フォルダの開き方】

MT4プラットフォーム上からファイルメニューの「データフォルダを開く」をクリックし、「MQL4」フォルダ内の「Experts」 フォルダにEAファイルを保存してください。

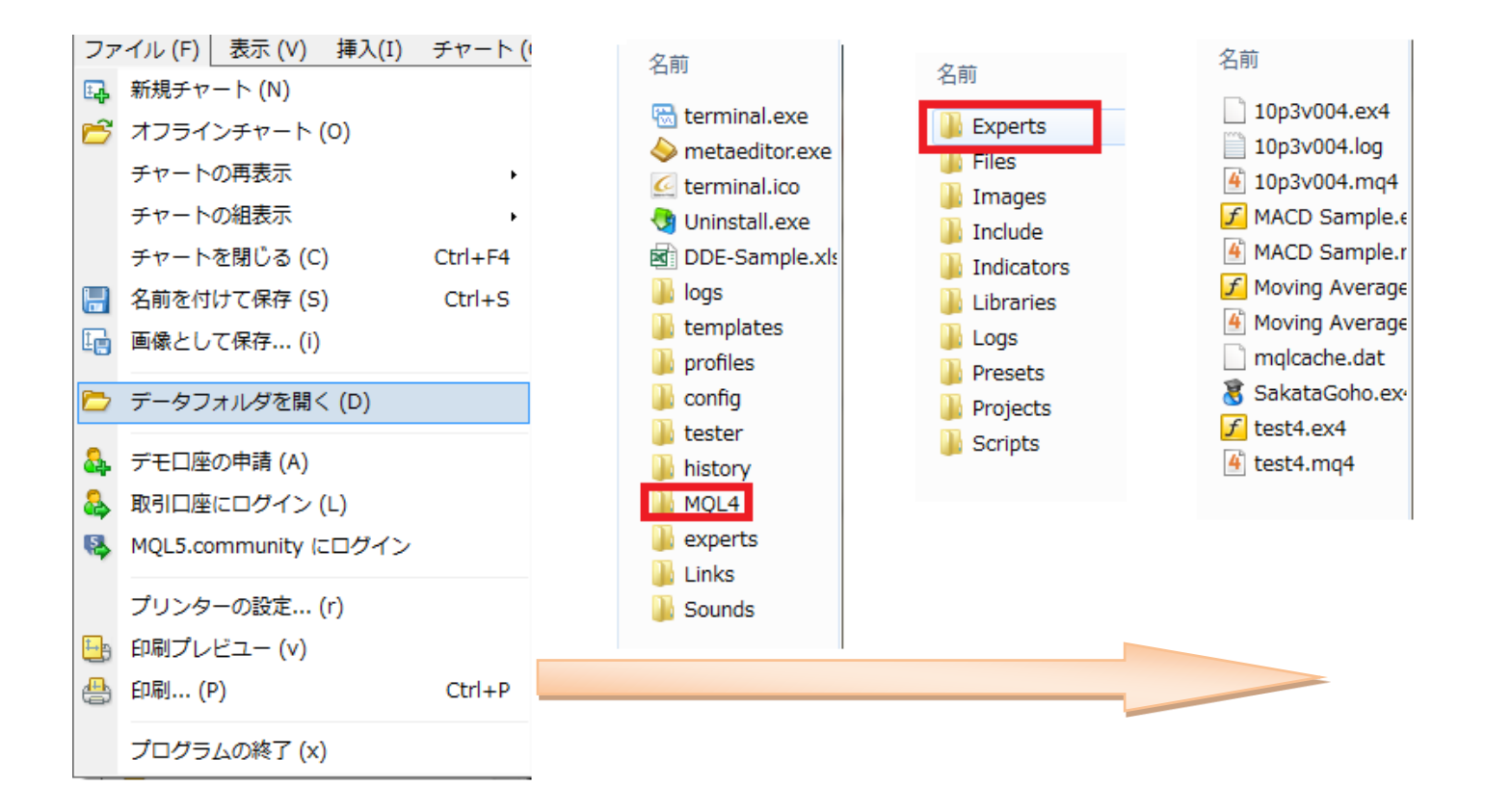

MetaTrader4 にインストールされているか確認してみましょう。

インストールが完了したら、MetaTrader4 を起動します。(すでに MT4 を起動していた場合は、再起動してください。)

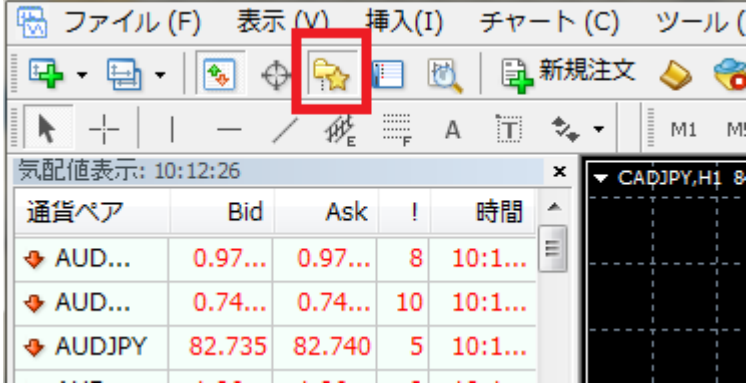

メニューバーから「ナビゲー ター」ボタンをクリックしナビ ゲーターウィンドウを表示さ せます。

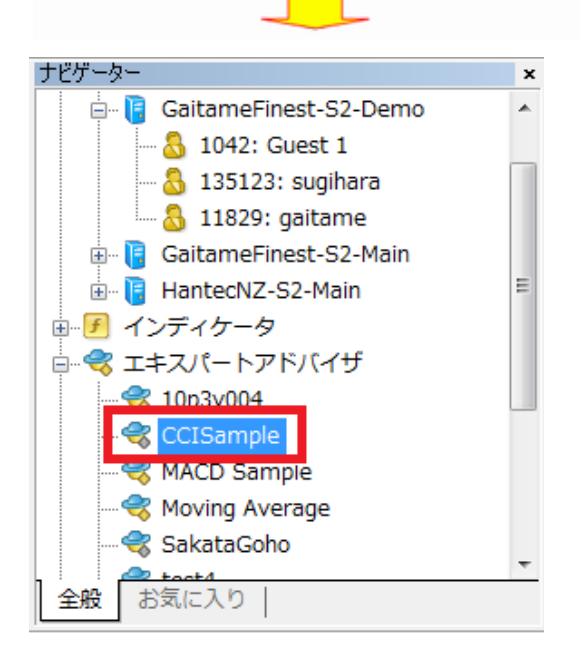

「ナビゲーター」ウィンドウの「Expert Advisors Iの左の「+」 をクリックし先ほどインストールした「CCI Sample」というフ ァイルが表示されていればEAのインストールは成功で す。

#### ③EA のパラメーターの設定方法

EA をチャート上に表示させましょう

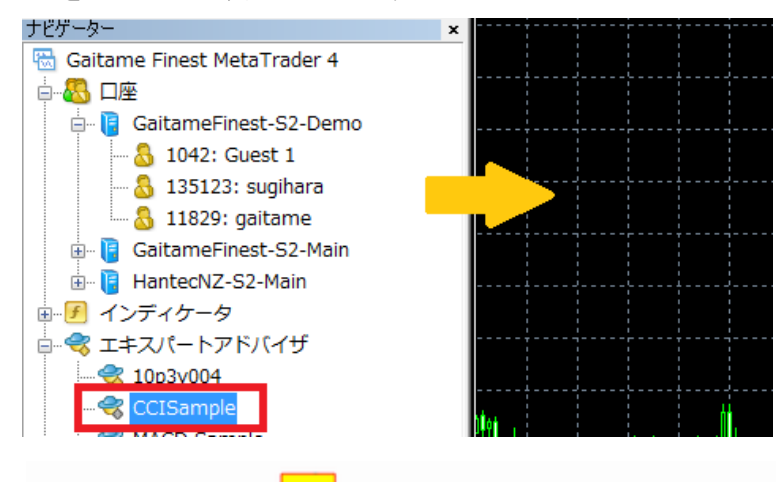

最初に、自動売買を行うチャ ートを表示させ、先ほどイン ストールした「CCI Sample」 EAをチャート上にドラッグア ンドドロップします。

EA を動かすための準備をしよう

EA をドラッグアンドドロップすると、下のようなウィンドウがポップアップします。

「全般」のタブの中で、

□自動売買を許可する

□DLL の使用を許可する

□外部エキスパートの使用を許可する

の項目にチェックが入っている事を確認し、チェックが入っていない場合√を入れてください。

※こちらは一度設定すると改めて設定し直す必要はありません。

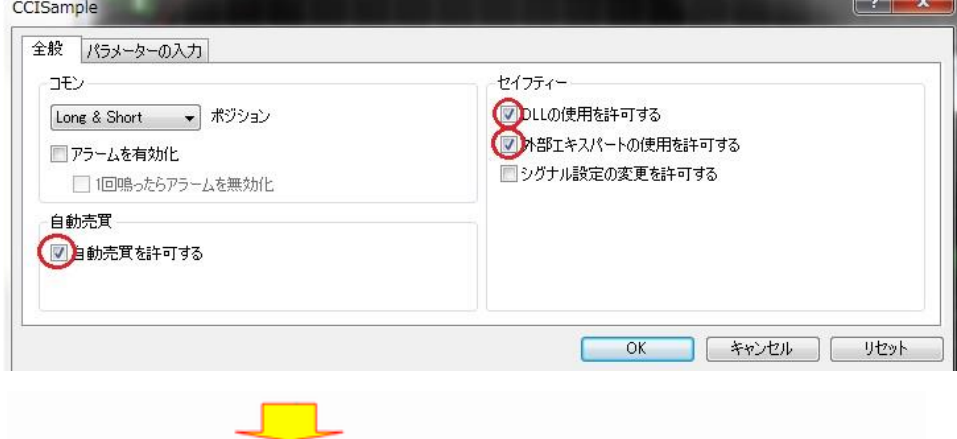

#### EA のパラメーターを設定しましょう。

# 次に「パラメーター」のタブを押してください。

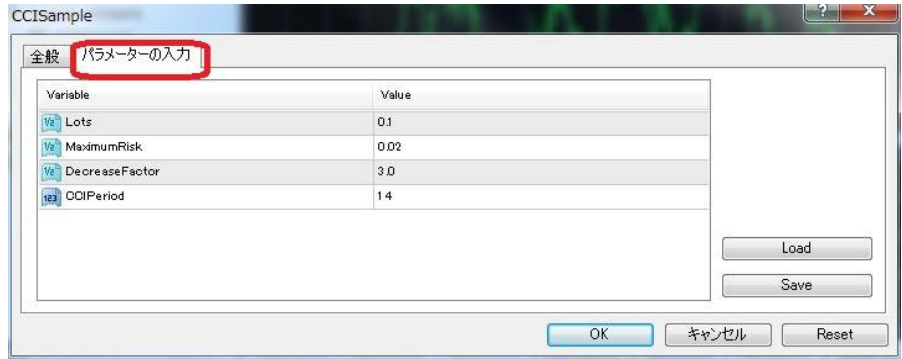

#### 初期設定では

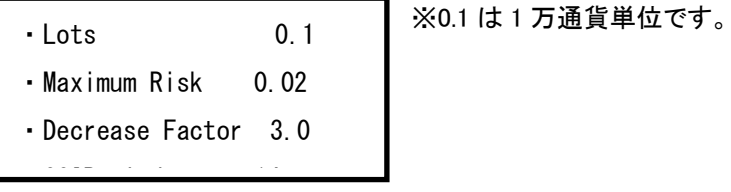

となっています。

今回はこのままの設定で、「OK」ボタンを押してウィンドウを閉じます。

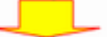

#### EA を起動します。

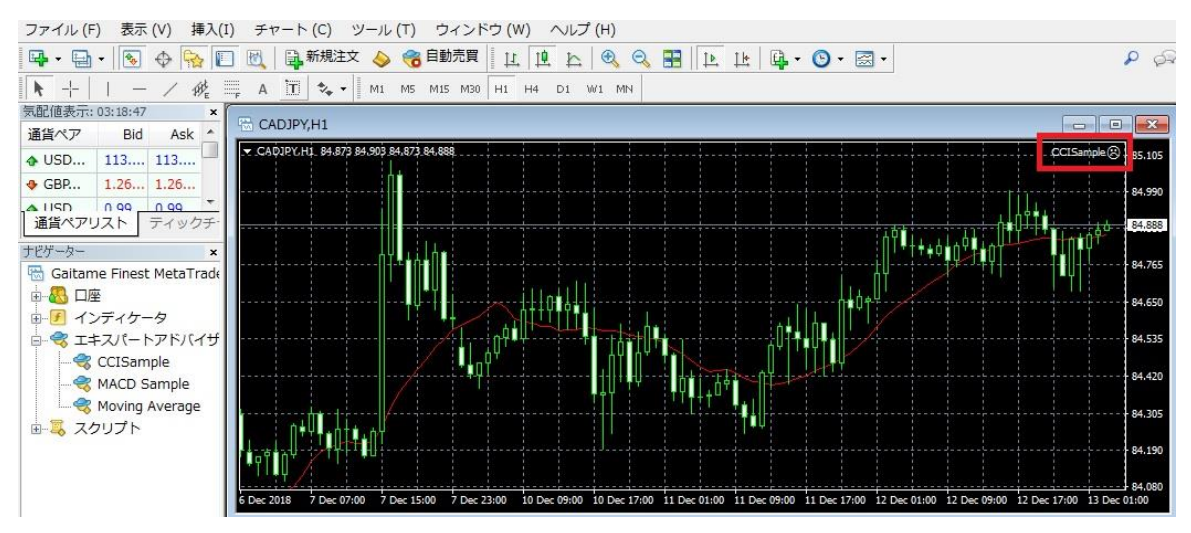

チャートの右上に EA の名前が出ていると思います。

OK を押した直後は「CCI Sample 3」と表示が出ていると思いますが

この状態ではまだ自動売買はスタートしていません。

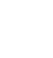

76

次にツールバー中央の「自動売買」のボタンをクリックします。

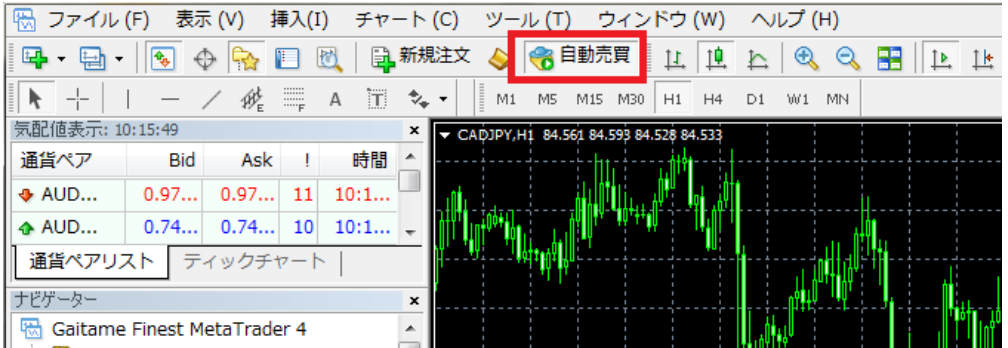

「CCI Sample <sup>Ĝ</sup>」の表示が「CCI Sample <sup>Ĝ</sup>」に変わったと思います。この時「CCI Sample<sup>Ĝ</sup>」となっているときは自動売買 が正しくスタートしていません。

先ほどの EA プロパティで「Allow live trading」にチェックが入っていないと思われますので CCI Sample のプロパティを開いて 再度確認してください。

#### EA のプロパティの出し方

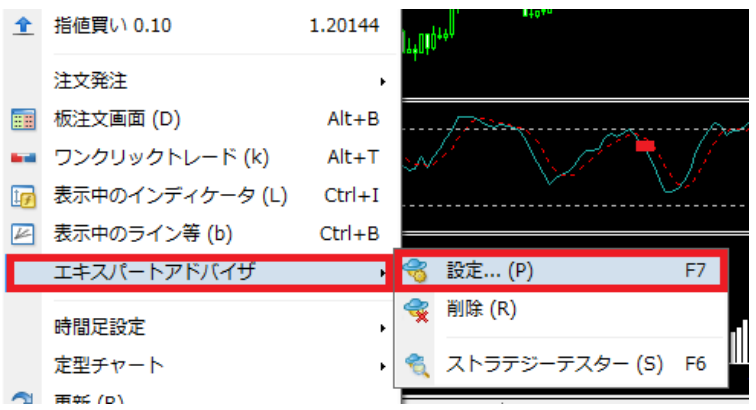

EA を挿入しているチャート画面で右クリ ックし「エキスパートアドバイザ」→「設 定」の順でクリックし設定ウィンドウを表 示させます。

バックテストは MetaTrader4 の「Strategy Tester」(ストラテジーテスター)を立ち上げて実施します。

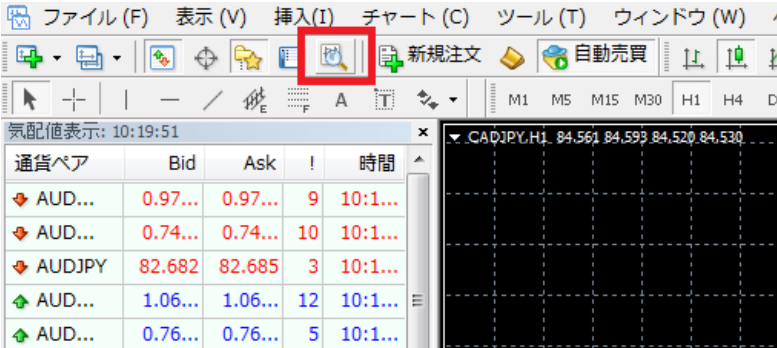

ツールバーの「虫眼鏡マーク のついたアイコン」をクリック すると Strategy Tester が起 動します。

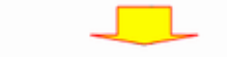

#### チャートウィンドウの下に「テスター」というウィンドウが表示されました。

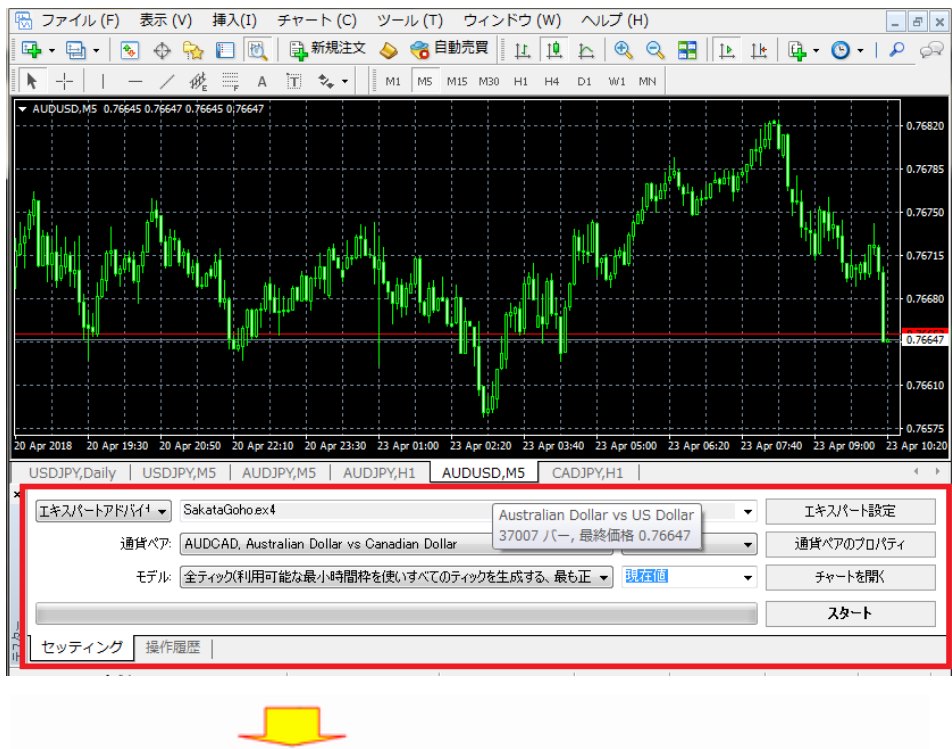

以下の条件でバックテストを行ってみましょう。

Expert Advisor のタブの右端の▼をクリックして EA を選択します。

今回は先ほどインストールした CCISample を選びます。

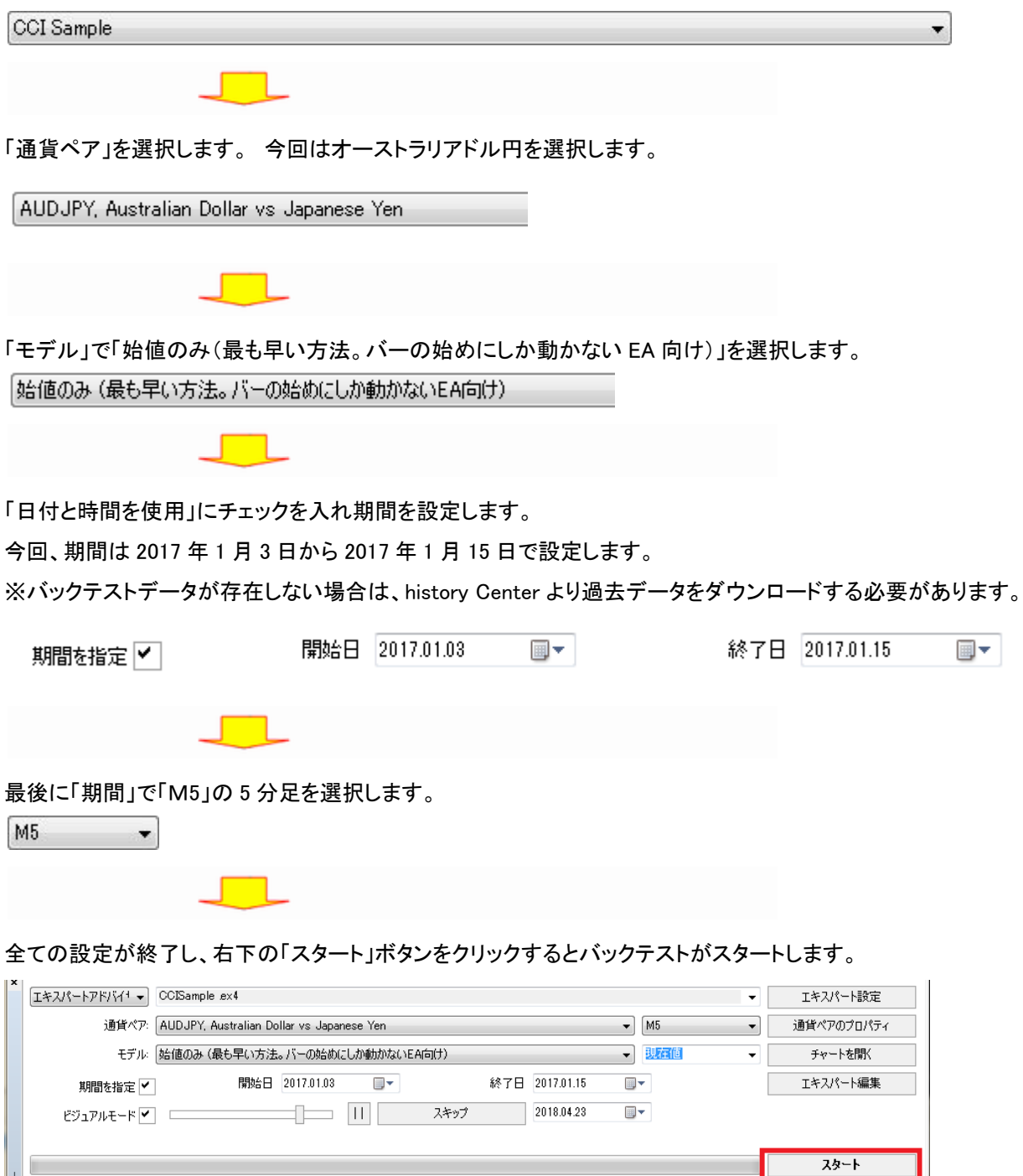

| 1<br>| ペ| セッティング | 操作履歴 |

スタートボタンをクリックして、無事にバックテストが終了すると下のタブに「結果」 「グラフ」 「レポート」の項目が増えているの が確認できます。

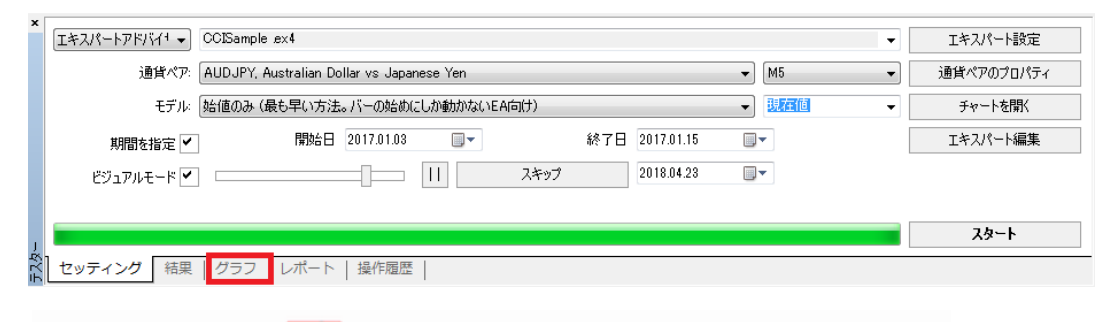

# 「結果」タブについて

「結果」タブを押すとバックテストのすべての取引詳細を見ることが出来ます。

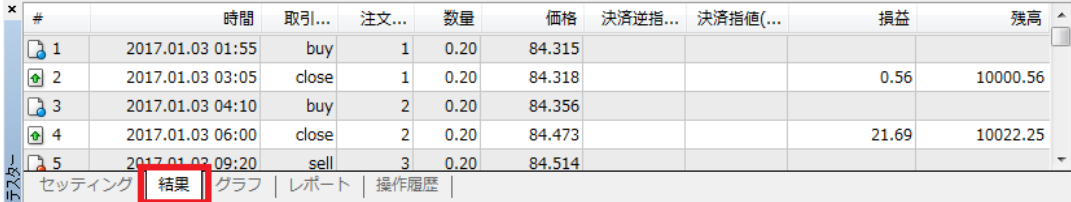

**Tara** 

# 「グラフ」タブについて

「グラフ」をクリックすると取引結果をグラフで確認することができます。

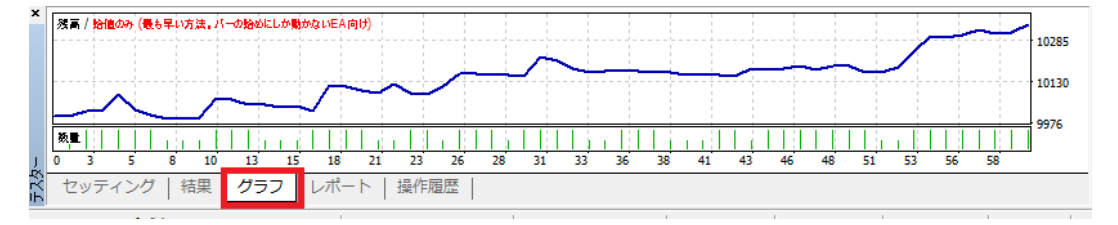

#### 縦軸は資産、横軸は注文番号を表します。

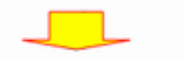

「レポート」タブ

「レポート」タブをクリックするとバックテストの詳細なレポートが見ることが出来ます。

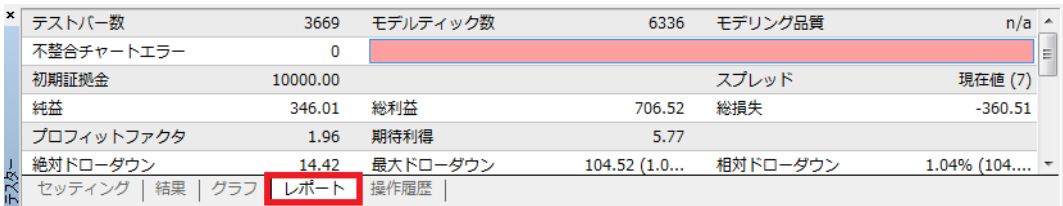

今回のバックテストの結果を「グラフ」タブで見ると収益がマイナスになっています。

このままこの EA を動かすと取引回数を重ねれば重ねるほど資産が減っていくことになります。 ※各数値の見方については、99 ページをご参照ください。

期間を変更しての検証

今回、先ほど「M5」で設定した「期間」を「M30」(30 分足)に設定し、スタートボタンを押します。

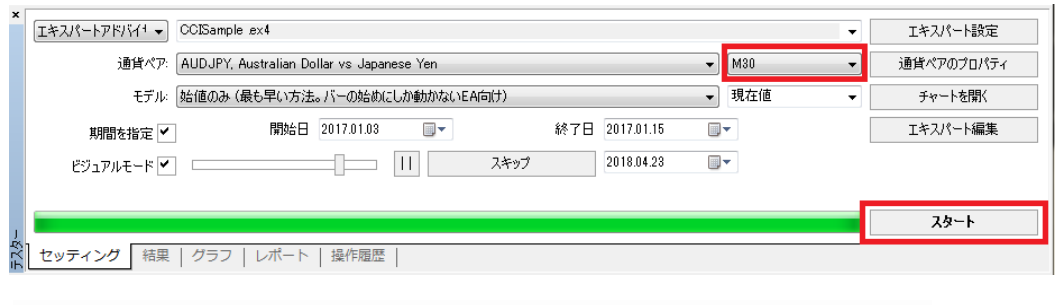

#### 「グラフ」タブで結果を見てみると、先ほどより少しだけ良くなりました。

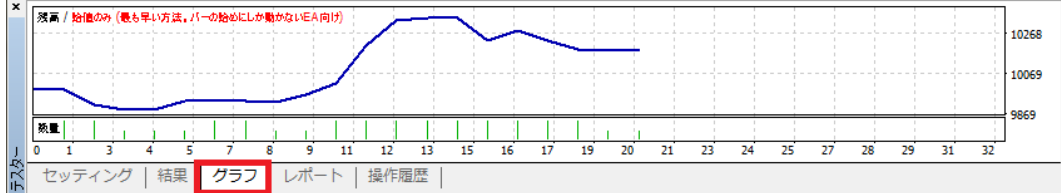

このまま 30 分足を基に最適化を進めてみます。

# EA のプロパティの変更

次に、EA のプロパティを変更してみましょう。

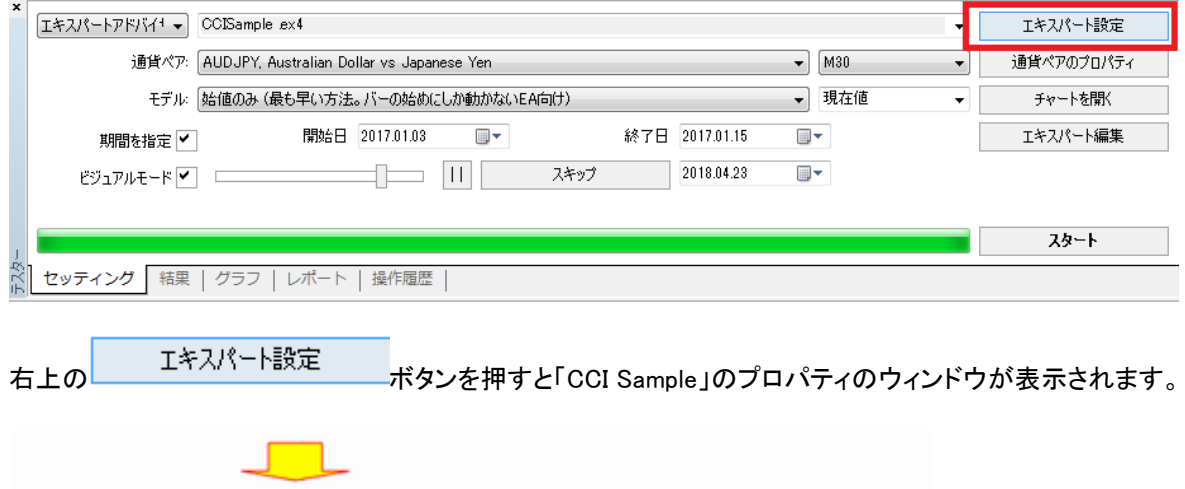

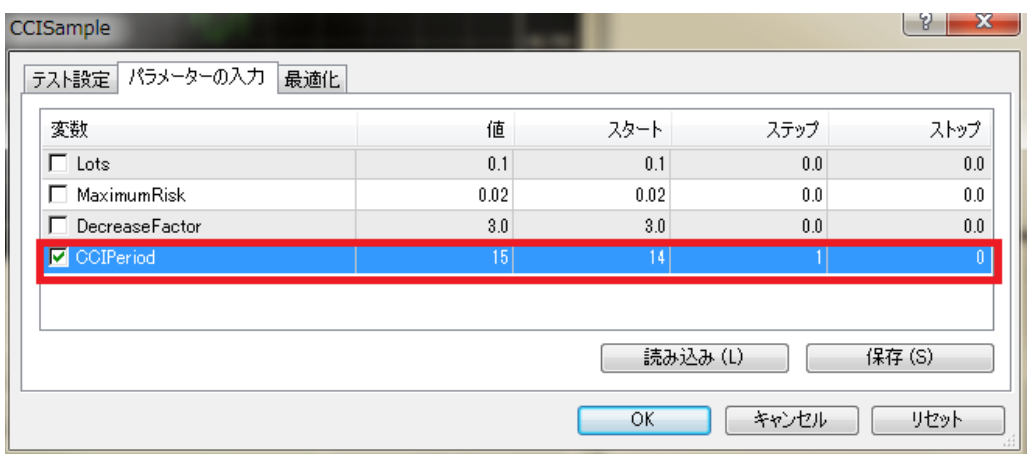

「パラメーターの入力」タブで「CCIPeriod」(CCI の平均偏差期間)の値(value)を「15」に変更してみましょう。 「Value」が現在の設定値です。この数字を「15」に変更して「OK」ボタンをクリックします。 今回はこの数字のみを変更し「OK」ボタンをクリックします。

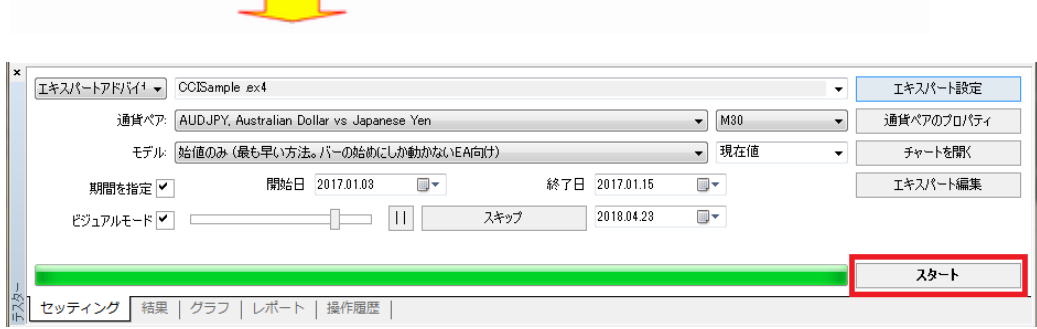

「スタート」ボタンをクリックして再度バックテストを行います。

**Contract** 

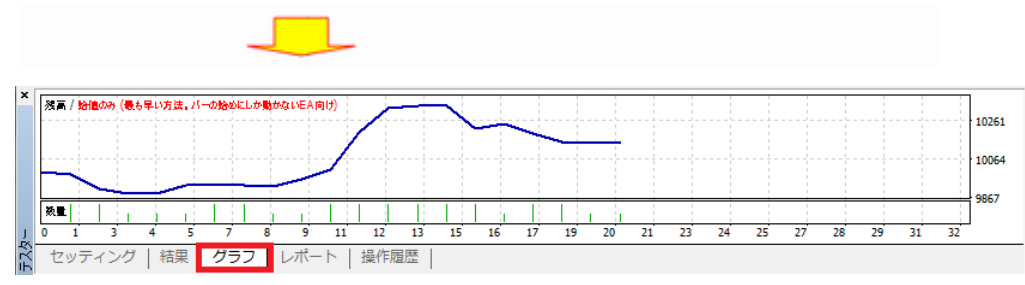

あまり変化がありません。

再度パラメーターを変更して最適化を進めていきます。

#### 連続してパラメーターを変更してみよう

CCIPeriod パラメーターを 1、2,3………….30 のように 30 まで変更して結果を見たい場合 30 回バックテストをし直すのは大変 面倒です。

しかしながら MetaTrader4 は、パラメーターの数値を変更したバックテストを一度で行うことが可能です。

先ほど、CCIPeriod を変更した時と同様に EA のプロパティ画面を立ち上げます。

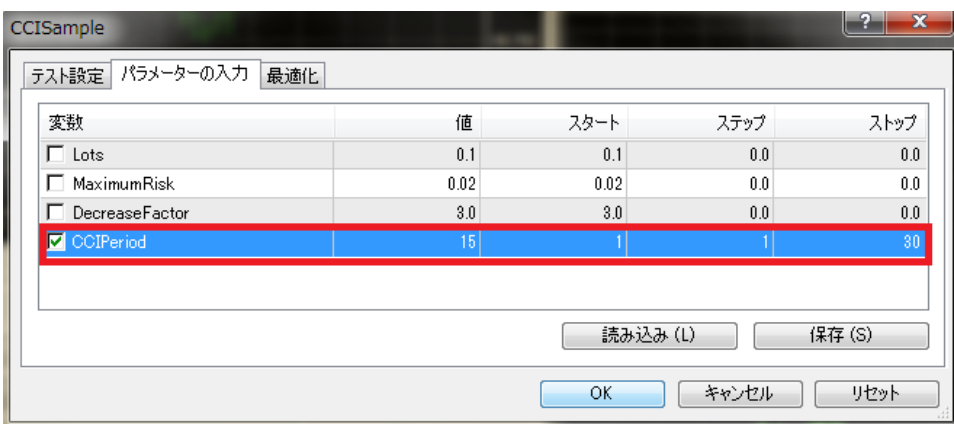

次に「パラメーター」タブの CCIPeriod の項目で、「スタート 1」、「ステップ 1」、「ストップ 30」入力し、チェックボックスの□に「レ」

を入れて「OK」ボタンを押します。

「スタート」はパラメーターの初期値

「ステップ」はパラメーターの変化幅

「ストップ」はパラメーターの最終値

をあらわします。

これで CCI の period を「1」から「1」ずつ増やして「30」になるまで連続して 30 回最適化計算が実施されます。

入力が終わったら「セッティング」のタブに戻ります。

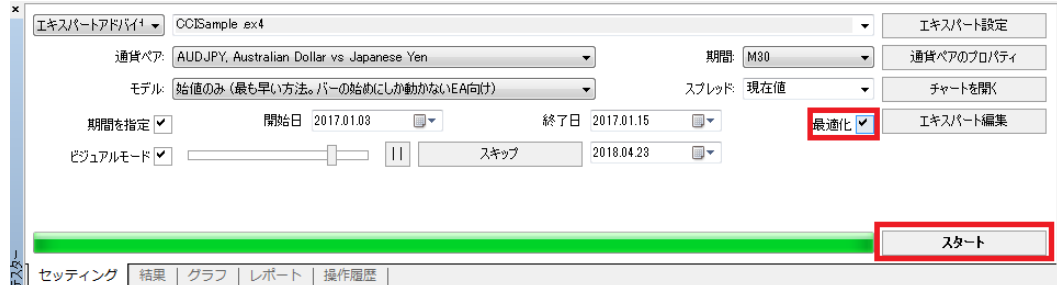

「最適化」にチェックを入れることによって「最適化」の計算が行われます。

「スタート」ボタンをクリックしてバックテストを行います。

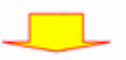

最適化が終了すると「最適化結果」、「最適化グラフ」の項目が追加されます。

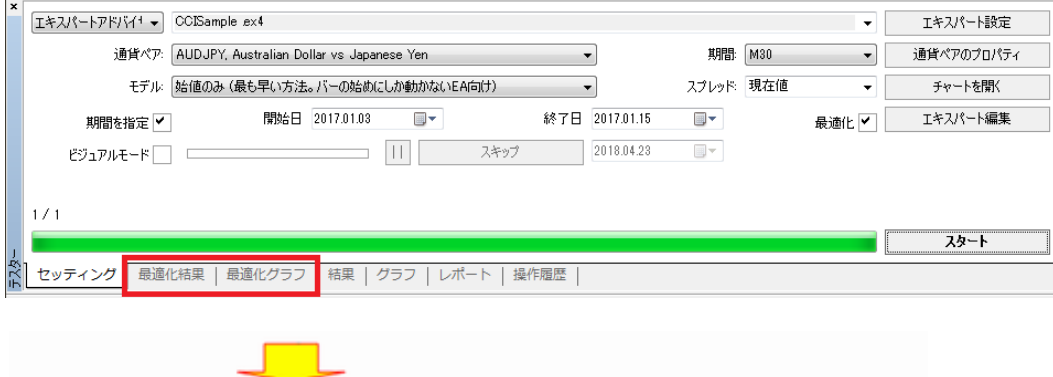

### 「最適化結果」タブでは、最適化計算の結果を見る事が出来ます。

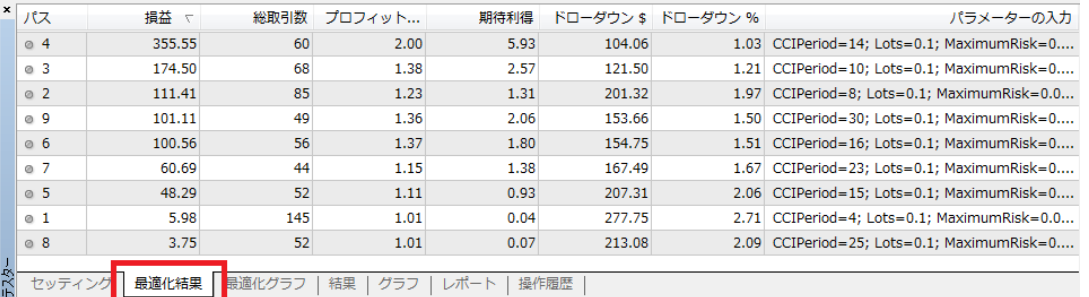

#### この詳細画面で最初の行が、最もパフォーマンスが良かったときのパラメーターです。

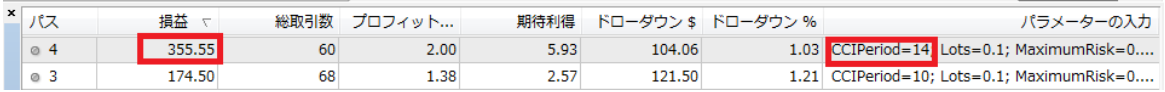

「損益」が 355.55 「パラメーターの入力」CCIPeriod=14 と表示されています。

#### 最適化結果のパラメーターを使ってバックテストの実施

#### 次に先ほどの結果から「CCIPeriod=14」を EA のプロパティ画面で入力してバックテストを実施してみましょう。

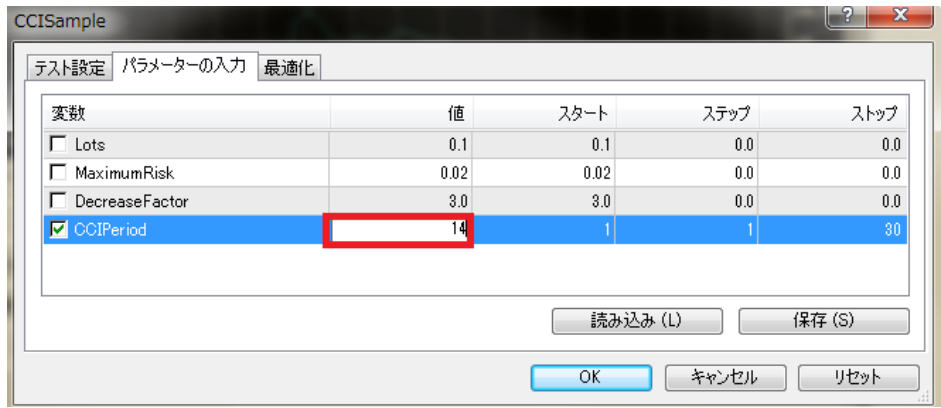

パラメーターの入力画面で CCI Period の value の項に「14」と入力し「OK」ボタンをクリックします。

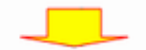

次に、「テスター」画面に戻り

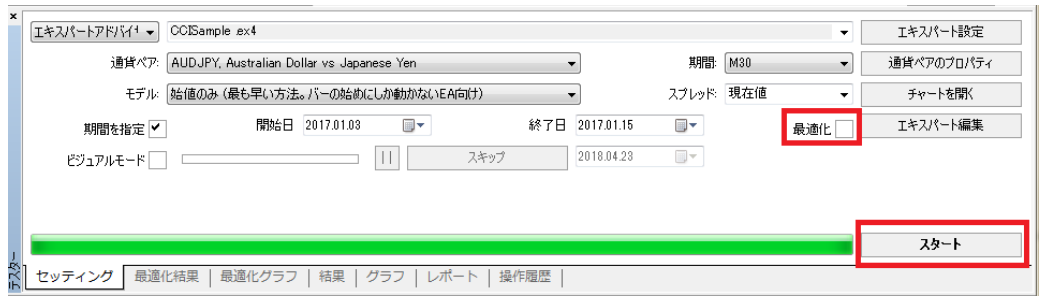

「最適化」のチェックをはずして「スタート」ボタンをクリックしてバックテストを開始します。

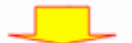

最適化後のバックテストの結果を確認する。

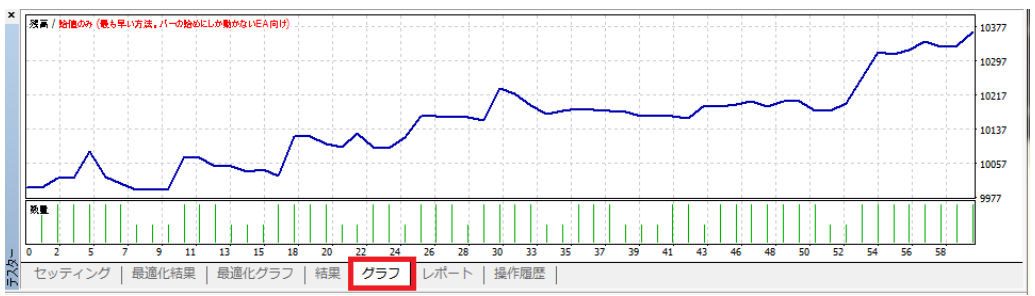

このように、最初は全く収益の出ていなかった EA ですが、最適化することによりパフォーマンス結果を改善することができまし た。

⑥レポートの見方

レポートの保存方法

バックテストが終わったら、結果をレポートとして保存して確認してみましょう。

「テスター」ウィンドウの「結果」タブを開きマウスを右クリックすると、ポップアップメニューが出てきます。

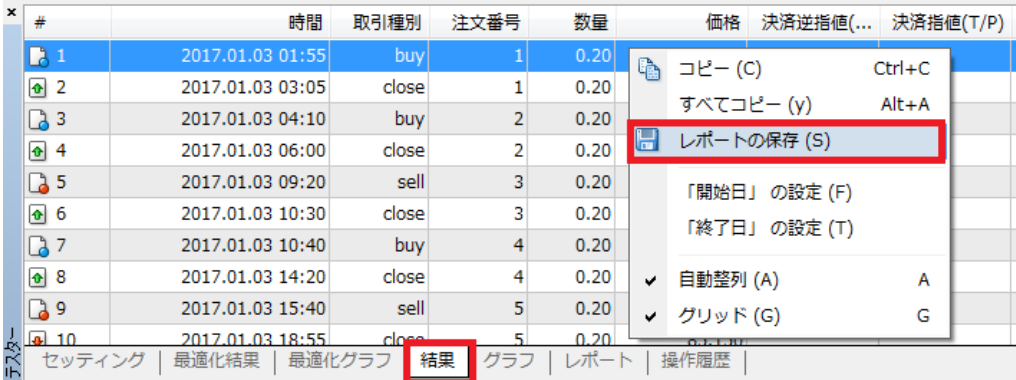

ここで「レポートの保存」を選択します。

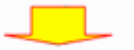

ポップアップが開きますので「ファイル名」と、「保存する場所」を指定して「保存」ボタンを押します。

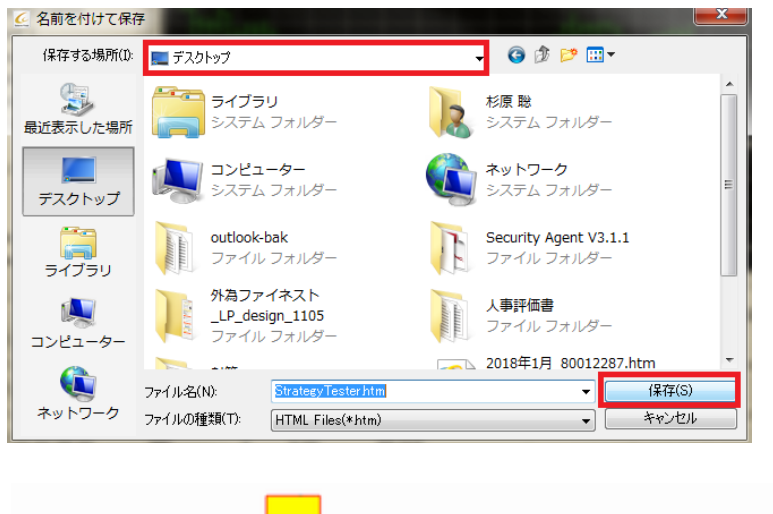

#### 保存が完了するとインターネットのブラウザーが立ち上がってレポートが表示されます。

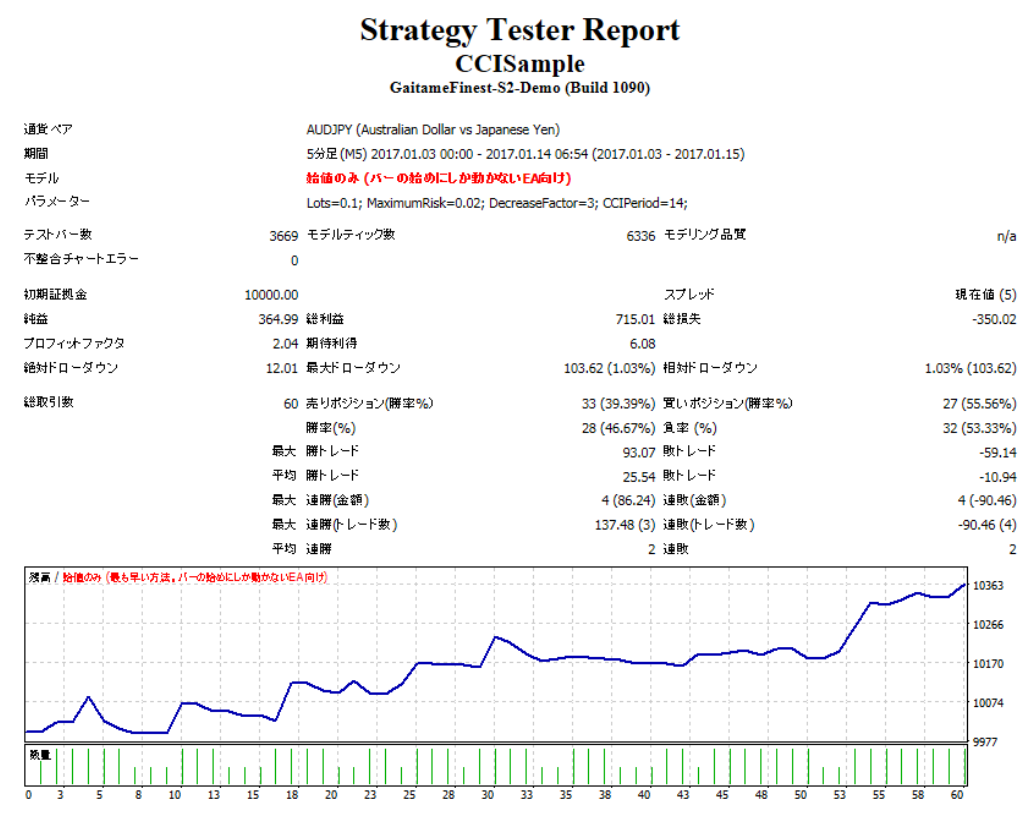

\*ウィンドウズ VISTA やウィンドウズ 7 では指定する場所によって保存出来ない時や保存が出来てもレポートが立ち上がらな い時があります。その場合は、「保存先をデスクトップ」に指定してください。

レポート項目の説明 ~最低限理解しておきたい項目について説明します。~

「Total net profit」(トータルネットプロフィット)

資産の増減量を表し、計算式は以下のとおりです。

総純益(Total net profit)=利益総量(Gross profit) - 損失総量(Gross loss)

「Profit factor」(プロフィットファクター)

総利益を総損失で割ったものです。1 を超えてれば純利益があることを表します。

逆にこの数値が「1」を超えていないと収益が出ないということになります。

「Maximal drawdown」(最大ドローダウン)

資産グラフで上のピーク値から下のピーク値までの幅をドローダウンと定義し、その中で最大幅のものを最大ドローダ ウンと言います。

「Total trades」(総トレード数)

バックテストで行った総トレード回数です。

一般的に回数が多いほどバックテストの信頼性は高くなります。

Bars in test・・・テストしたバーの数 Ticks modeled・・・テストで利用したティック数 Modeling quality・・・テストで利用したティックの割合 Mismatched charts errors・・・エラーのあったバーの数 initial deposit・・・初期投資額 Total net profit・・・総純損益(総利益-総損失)【多い方が良い】 Gross profit・・・総利益 Gross loss・・・総損失 Profit factor・・・プロフィットファクター(総利益/総損失)【2.00 以上を目安】 Expected payoff・・・期待損益(総純損益/総トレード数) Absolute drawdown・・・初期投資額からのドローダウン Maximal drawdown・・・最大ドローダウン【30%以下を目安】 Relative drawdown・・・相対ドローダウン Total trades・・・総トレード数 Short positions(won%)・・・売りトレード数(勝率) long positions(won%)・・・買いトレード数(勝率) Profit trades(%of total)・・・勝ちトレード数(率) Loss trades(%of total) · · · 負けトレード数(率) Largest profit trade・・・1トレード当たりの最大利益 Largest loss trade・・・1トレード当たりの最大損失 Average profit trade・・・勝ちトレードの平均利益 Average loss trade・・・負けトレードの平均損失 Maximum consecutive wins … 最大連続勝ちトレード数(利益) Maximal consecutive losses ・・・ 最大連続負けトレード数(損失) Maximal consecutive profit … 最大連続利益(勝ちトレード数) Maximal consecutive loss ・・・ 最大連続損失(負けトレード数) Average consecutive wins ・・・ 平均連続勝ちトレード数 Average consecutive loss ・・・ 平均連続負けトレード数

Wording Orders

MT4 の取引報告書は MT4 プラットフォームの「ターミナルウィンドウ」内「口座履歴」タブから閲覧可能です。また、営業日毎に ご登録のメールアドレスに送信されます。

#### い。 Closed Transactions 報告書発行日時 A/C No. Name 決済取引の一覧 口座番号 口座名義 **Gaitame Finest Company Limited** Account: Name: 2019 September 5, 14:36 **Currency: JPY Closed Transactions:** Ticket Open Time Type Size Item Price S/L T/P Close Time Price Commission Taxes Swap Profit 16170481 2019.06.28 10:26:01 sell 0.01 audnzd 1.04561 1.04761 1.04361 2019.07.01 11:48:09 1.04361  $\mathbf 0$  $\mathbf 0$  $-2$ 146 16170611 2019.06.28 10:30:02 sell 0.01 audnzd 1.04541 1.04741 1.04341 2019.07.01 11:49:42 1.04341  $-2$ 0  $\pmb{0}$ 145 16170875 2019.06.28 10:40:01 sell 0.01 audnzd 1.04528 1.04728 1.04328 2019.07.01 12:02:55 1.04328  $\mathbf 0$  $\mathbf 0$  $-2$ 145 16198308 2019.07.01 08:03:01 sell 0.01 gbpjpy 137.444 137.644 137.244 2019.07.01 10:54:18 137.244  $\bullet$  $\bullet$  $\mathbf 0$ 200 0  $\mathbf 0$ -6 636

取引報告書は必ずご確認ください。内容に相違・不明点等がある場合は、速やかに当社カスタマーサポートまでご連絡くださ

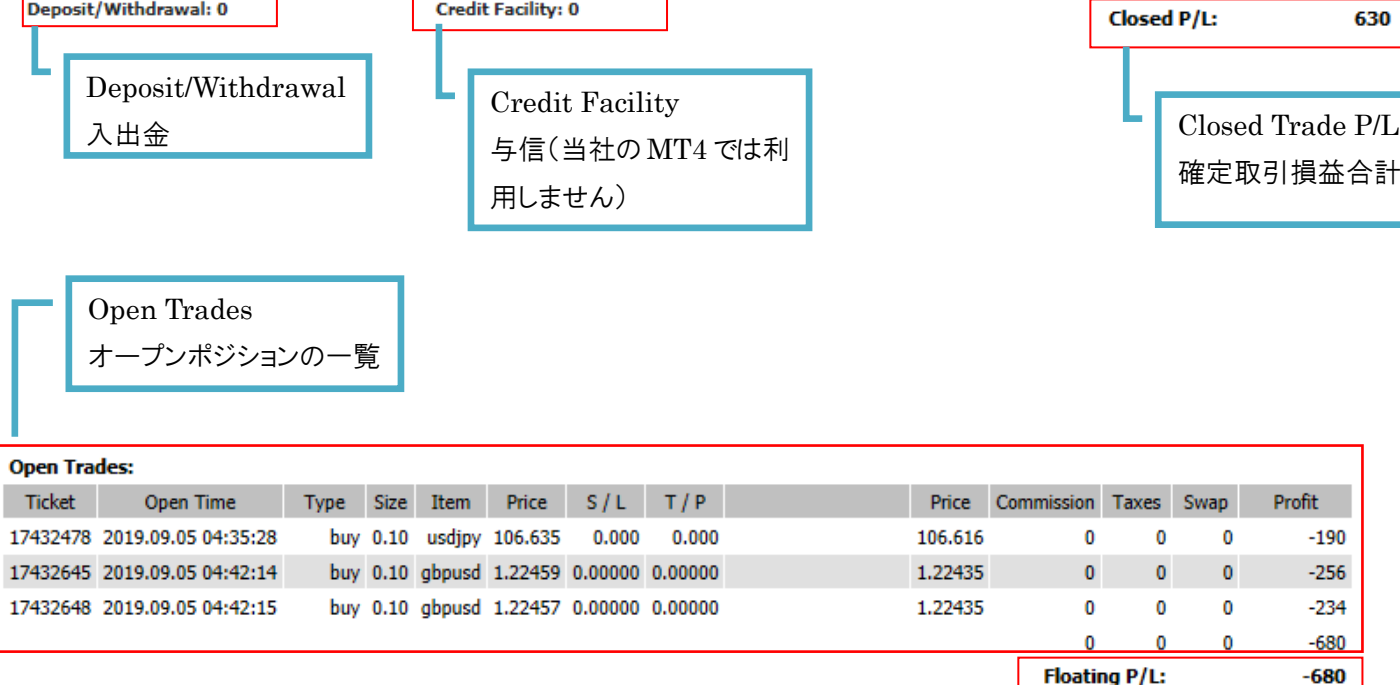

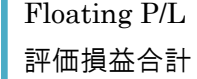

発注済み注文の一覧**Working Orders:** Ticket Open Time Type Size Item Price  $S/L$  $T/P$ Market Price 17432608 2019.09.05 04:41:27 buy limit 0.10 usdjpy 106.426 0.000  $0.000$ 106.622 17432617 2019.09.05 04:41:37 sell stop 0.10 usdjpy 106.448  $0.000$  $0.000$ 106,616

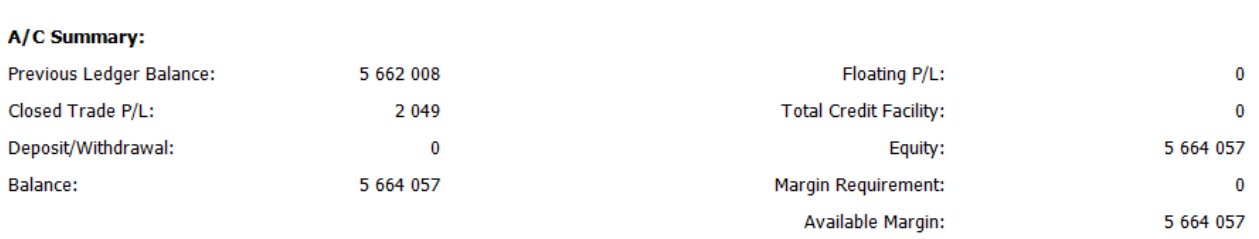

Best Regards<br>Accounts Department

Please report to us within 24 hours if this statement is incorrect. Otherwise this statements will be considered to be confirmed by you.

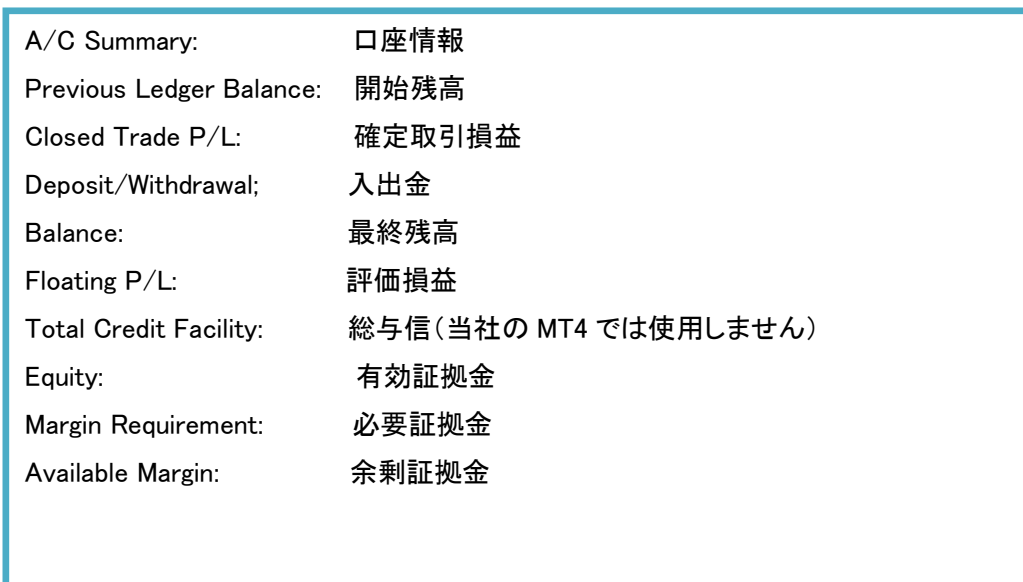

#### 取引にかかる留意事項

お取引に関する留意事項を下記のページに記載しております。必ずご一読いただきますようお願い申し上げます。 https://www.gaitamefinest.com/attention

MT4 の利用に関する注意事項

外為ファイネストでは、特定の EA やインディケータの推奨、提供を行っておりません。万が一、お客様が利用されている EA ま たはインディケータ、その他の情報において損害等が発生した場合、当社は一切の責任を負いませんので予めご了承くださ い。EA、インディケータ等ご利用の際は「MT4」約款及び取引説明書をよくご確認のうえお使いいただきますようお願い申し上 げます。

なお、本ガイド記載の EA 等に関してのお電話や E メールでのお問い合わせは受け付けておりません。

MT4 の取引に関する重要事項

●お取引にあたっては契約締結前交付書面の内容をよくお読みいただき、店頭外国為替証拠金取引に係るリスク及び注意事 項を十分にご理解のうえ、お客様ご自身の判断と責任においてお取引ください。

●店頭外国為替証拠金取引は、取引額(約定金額)に対して少額の証拠金をもとに取引を行うため、証拠金に比べ多額の利 益を得ることもありますが、短期間のうちに多額の損失を被る可能性もあります。

●店頭外国為替証拠金取引は、通貨等の価格または金融指標の数値の変動、通貨間の金利差調整額の支払い、ロスカット 等により損失が生ずるおそれがあり、また、その損失額がお客様の預託証拠金を上回ることもあります。

●当社が提示する取引レートは 2WAY プライス方式で、売値と買値に差(スプレッド)が生じます。スプレッド幅は為替相場の急 激な変動、流動性の低下等により拡大することがあります。また、それらの状況では、スリッページが発生することやお客様の 発注した注文が失効することがあります。

●各国における金利変動により 2 国間の金利差が変化しますので、スワップポイント(金利差調整額)の受取りは将来にわた り保証されるものではありません。スワップポイントは受払いが逆転、或いは売り、買い共に支払いとなることがあります。 ●個人コースのレバレッジは 25 倍(固定)です。

●法人コースのレバレッジは最大 70 倍(通貨ペアにより異なる)です。なお、金融先物取引業協会が算出するレバレッジが当 社の定めた各通貨ペアの最大レバレッジを下回った場合は、金融先物取引業協会が算出したレバレッジを適用します。 ●取引手数料は無料です。